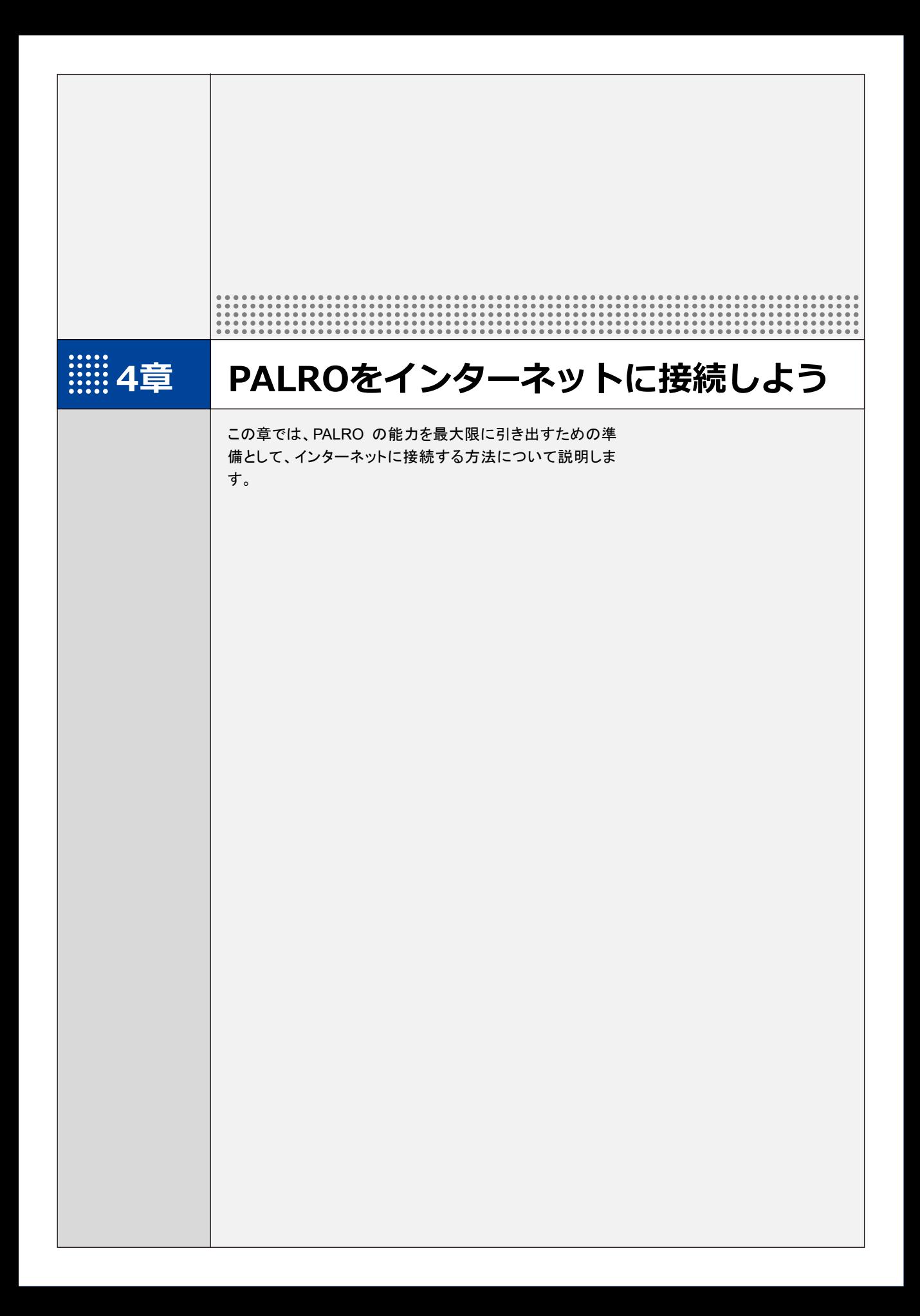

**4-1 PALROをインターネットに接続するには**

PALRO に最新のニュースや天気予報などの情報を読ませたり、PALRO が撮影した写真をメールで送信さ せたりといった使い方をするには、インターネットに接続する必要があります。

# **PALROをインターネットに接続する環境を準備する**

PALRO をインターネットに接続するには、無線 LAN 環境を利用する方法と、携帯電話回線に接 続できる端末のテザリング機能を利用する方法の 2 種類があります。ご使用の環境にあわせて 選択してください。

#### ▍**無線LAN環境を利用したインターネット接続方法**

PALRO を無線 LAN ルーターやモバイルルーターなどの無線 LAN 親機を経由してインターネット に接続する方法です。

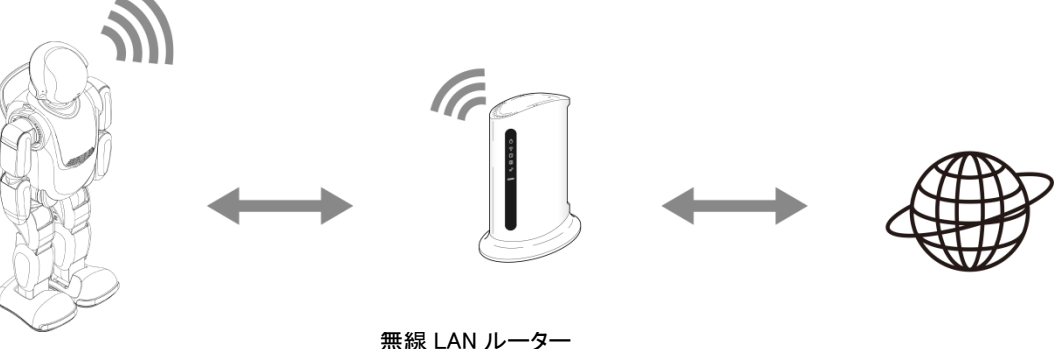

PALRO またはモバイルルーター インターネット

以下の条件を満たす無線 LAN 親機を準備してください。

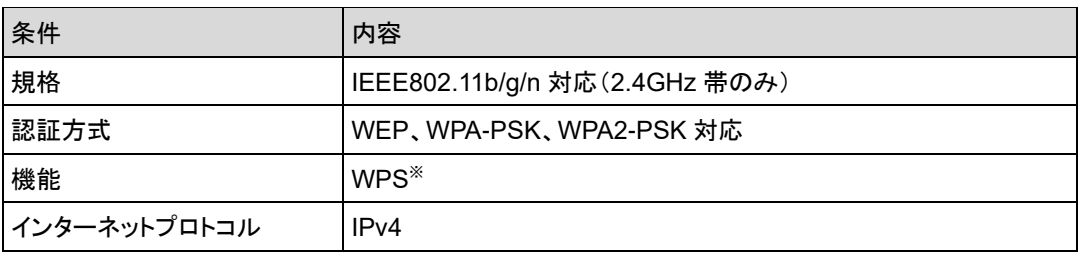

※WPS 機能を利用して接続設定をするときに必要となります。

すべての無線 LAN ルーターやモバイルルーターについて動作保証するものではあり ません。

PALRO を無線 LAN でインターネットに接続するための設定には、以下の 3 つの方法がありま す。

- WPS 機能を利用して、インターネットへの接続設定をする
	- → 設定手順については、『[4-2](#page-6-0) WPS [機能を利用してインターネットに接続する』](#page-6-0)を参照してください。
- アドホックモードを使って、インターネットへの接続設定をする
	- → 設定手順については、『[4-3](#page-8-0) [アドホックモードで接続設定をする』](#page-8-0)を参照してください。
- ⚫ PALRO Fwappar を利用して、インターネットへの接続設定をする
	- ➔ 設定手順については、『[4-4](#page-16-0) PALRO の USB [ポートを使って接続設定をする』](#page-16-0)を参照してください。

PALRO の USB ポートを使って接続設定をする場合は、iPhone/iPad、Windows パソコン/Windows タブレットが必要です。

#### **WPS とは? EXECUTE:**

WPS は、無線 LAN 機器の接続やセキュリティに関する設定を簡単にすることができ る機能です。無線 LAN 親機が WPS 機能に対応している場合、複雑な設定をすること なく簡単な操作で接続することができます。 無線 LAN 親機の製品によっては、簡単に無線 LAN 設定するための機能として、

「AOSS」や「らくらく無線スタート」という WPS 機能と同等の機能が提供されています が、規格が異なるため、接続ができない場合があります。

#### NOTE **アドホックモードとは?**  $\frac{1}{1}{\frac{1}{1}{\frac{$

アドホックモードは、無線 LAN 機能を持つ端末同士が 1 対 1 で直接接続して通信する モードのことです。

PALRO をアドホックモードに設定すると、端末にインストール済みの PALRO Fwappar を利用して、PALRO に接続できるようになります。

#### NOTE **無線 LAN への自動接続について WEBSTER**

PALRO は以前に接続したことのある無線 LAN 親機の設定情報を記憶しているため、 PALRO を起動した際に自動的に接続することができます。 無線 LAN 親機のインターネットの接続については、お使いの無線 LAN 親機の取扱説 明書を参照してください。

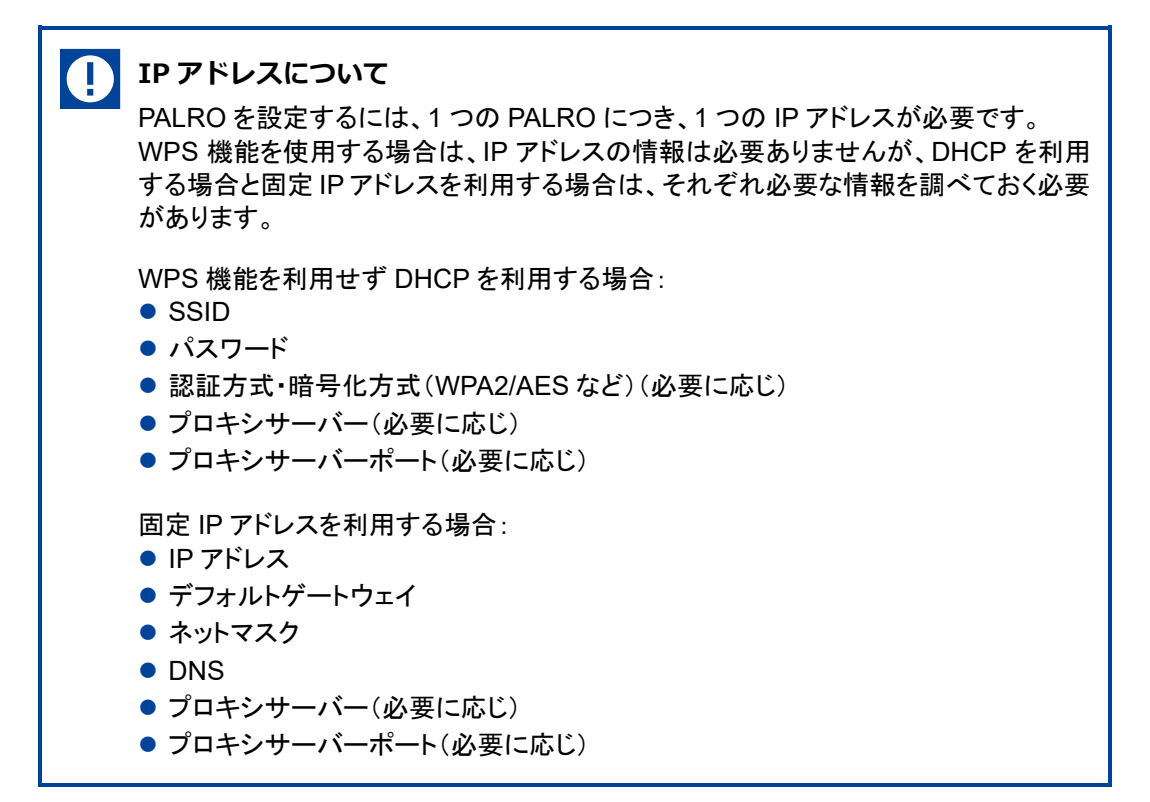

# ▍**テザリング機能を利用したインターネット接続方法**

PALRO をインターネットに接続するために、LTE などの携帯電話回線に接続できる iPhone/ iPad または Android 端末のテザリング機能を利用する方法です。

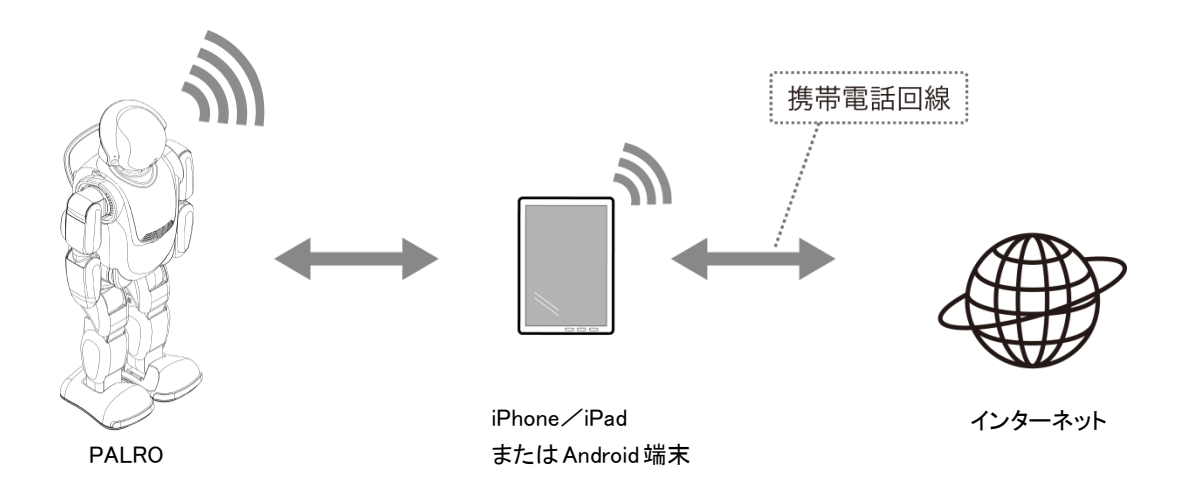

テザリングで PALRO をインターネットに接続できる端末は、iPhone/iPad と Android 端末です。

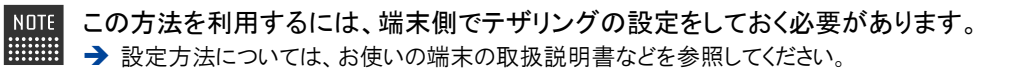

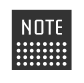

Android 端末のテザリング機能を利用する場合は、テザリング用の端末とは別に PALRO のネットワーク接続の設定を行うためのデバイスを用意してください。

# **PALROを設定する端末の準備をする**

PALRO をインターネットに接続するための設定をするには、PALRO と同じ無線 LAN に接続して いる端末で、「PALRO Fwappar」という専用アプリケーションを使用します。

PALRO Fwappar がインストールされている端末を準備しておいてください。

→ PALRO Fwappar については、『5[章](#page--1-0) PALRO Fwappar [で便利な設定をしよう』](#page--1-0)を参照してください。

無線 LAN の WPS 機能を利用してインターネットに接続する場合は、ここで端末を準 NOTE **I** ■■■■ 備する必要はありません。

### A **PALRO と端末を接続するときの注意** ● PALRO の設定をするには、iPhone/iPad や Android 端末、Windows パソコン/ Windows タブレットといった無線 LAN に接続可能な端末と PALRO との間で通信を する必要があります。このため、同じ無線 LAN 親機に接続する無線 LAN 子機間 (クライアント同士)で相互通信できるように設定してください。 → 詳細については、無線LAN親機の取扱説明書などを参照するか、ネットワーク管理者に確 認してください。 ● 無線 LAN 親機が決められた MAC アドレスの機器のみネットワークに参加できるよ うに設定されている場合は、ネットワークに参加できるようにしてください。 PALRO の MAC アドレスはバッテリーカバーの裏に記載されています。 ● Windows パソコンにセキュリティソフトがインストールされていると、警告が表示さ れることがあります。

その際は、セキュリティソフトを一時的に無効にするなどしてください。

<span id="page-6-0"></span>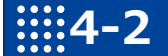

# **4-2 WPS機能を利用してインターネットに接続する**

無線 LAN 親機の WPS 機能を利用すると、簡単に PALRO をインターネットに接続することができます。

# **WPS機能を利用して設定する**

WPS 機能を利用して PALRO をインターネットに接続する手順について説明します。

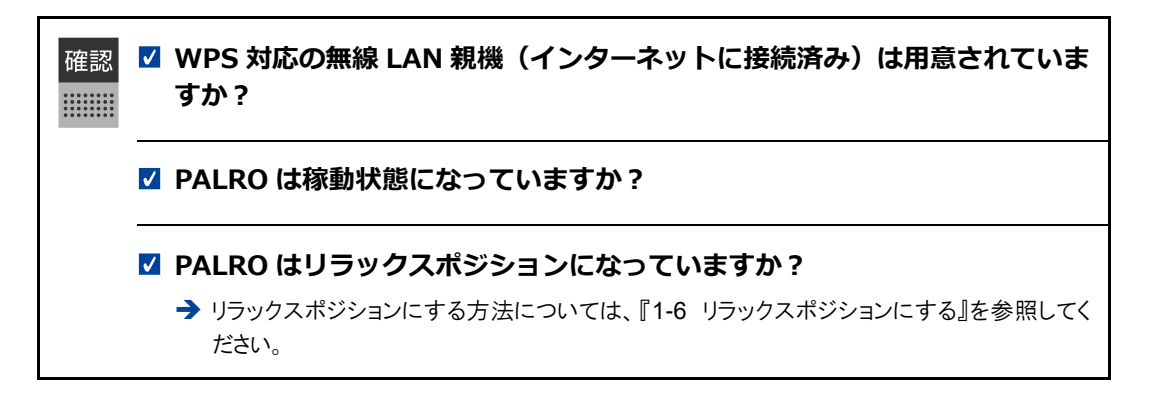

# Step |

#### **1. PALRO のバックパネルの WPS ボタンを 2 秒以上押します。**

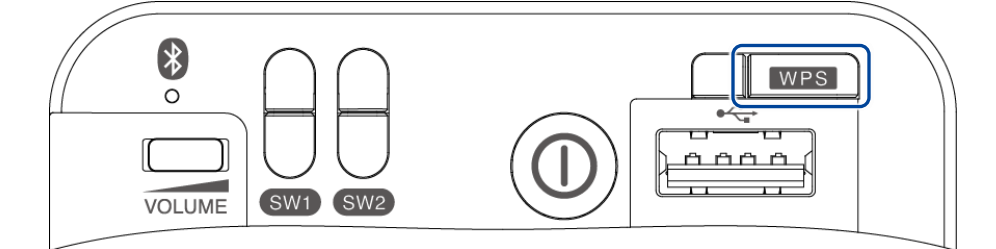

▶ 「ピン!」という音がなります。

### **2. 無線 LAN 親機の WPS ボタンを押します。**

➔ WPS ボタンを押す時間については、お使いの無線 LAN 親機の取扱説明書を参照してください。

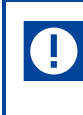

すでに無線 LAN 親機にパソコンなどを接続している場合、WPS ボタンを押すと 切断されてしまうことがあります。 ➔ 事前にお使いの無線 LAN 親機の取扱説明書を参照してください。

▶ PALRO が無線 LAN 親機と接続して、インターネットへの接続を開始します。 インターネットへの接続が完了すると、PALRO は「インターネットにつながりました。」と話します。

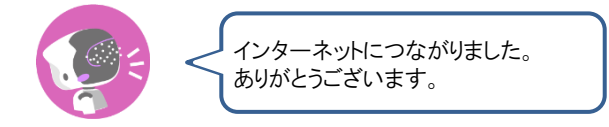

▶ また、ネットワークランプが点灯します。

 $\mathbb T$ 

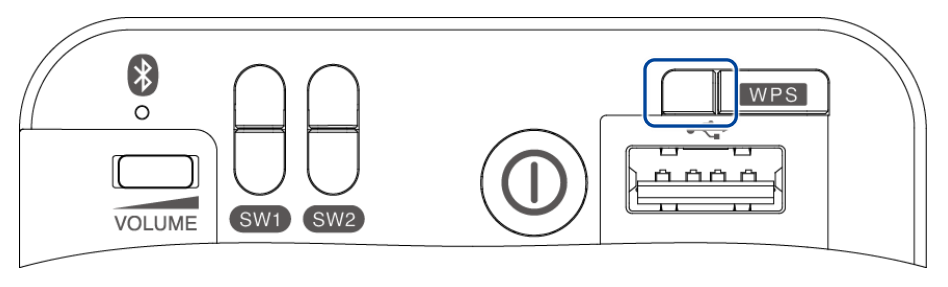

インターネットへの接続に失敗すると、PALRO は「インターネットにつながりま せんでした。」と話します。無線 LAN 親機の状態などを確認してから、もう一度 接続してください。

<span id="page-8-0"></span>**4-3 アドホックモードで接続設定をする**

PALRO をアドホックモードにし、PALRO に PALRO Fwappar を接続して、インターネットに接続するための ネットワーク設定をすることができます。

# **PALROのアドホックモードとは**

PALRO が一時的に無線 LAN 親機として機能しますので、iPhone/iPad や Android 端末、 Windows パソコン/Windows タブレットを PALRO に無線で接続し、PALRO の接続設定が可能 となります。

無線 LAN 親機に WPS の機能がないときなどにお使いいただけます。

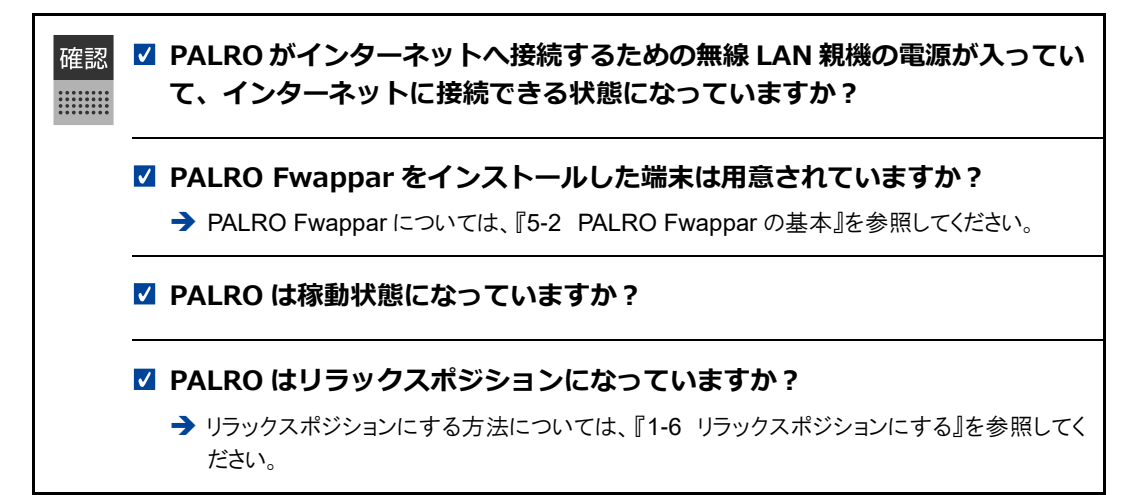

# **アドホックモードで接続設定をするには**

アドホックモードを使用すると、以下の手順で PALRO をインターネットに接続することができま す。

**①** PALRO をアドホックモードにする

➔ アドホックモードに設定する方法については、『PALRO [をアドホックモードにする』](#page-9-0)を参照してください。

- **②** PALRO Fwappar がインストールされている端末を PALRO のアドホックに接続する
	- → PALRO への接続方法は、『端末を PALRO [に接続する』](#page-10-0)を参照してください。
- **③** PALRO Fwappar で PALRO のネットワークを設定する
	- → [PALRO Fwappar](#page-13-0) の設定については、『PALRO Fwappar を起動する』および『PALRO Fwappar で PALRO [のネットワーク設定を変更する』](#page-13-0)を参照してください。

# <span id="page-9-0"></span>**PALROをアドホックモードにする**

以下の手順で PALRO をアドホックモードにします。

# **Step**

**1. PALRO に、「パルロ。」と話しかけます。**

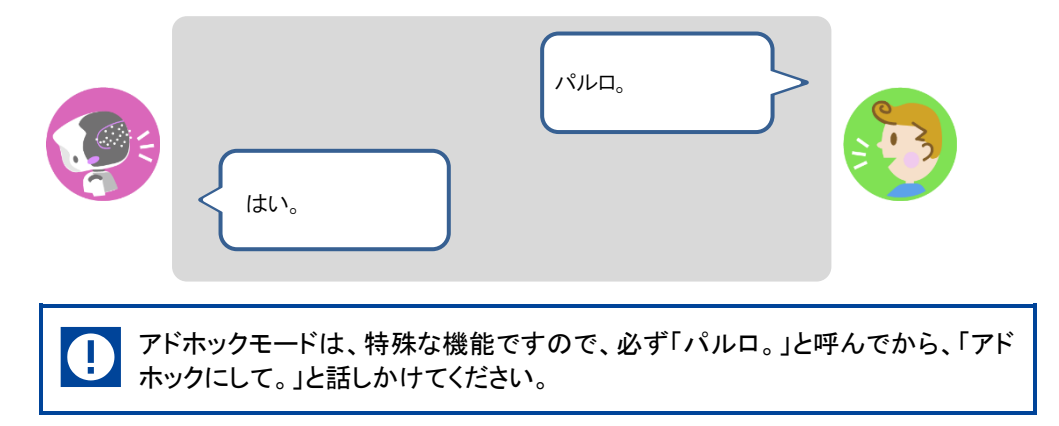

**2. PALRO に、「アドホックにして。」と話しかけます。**

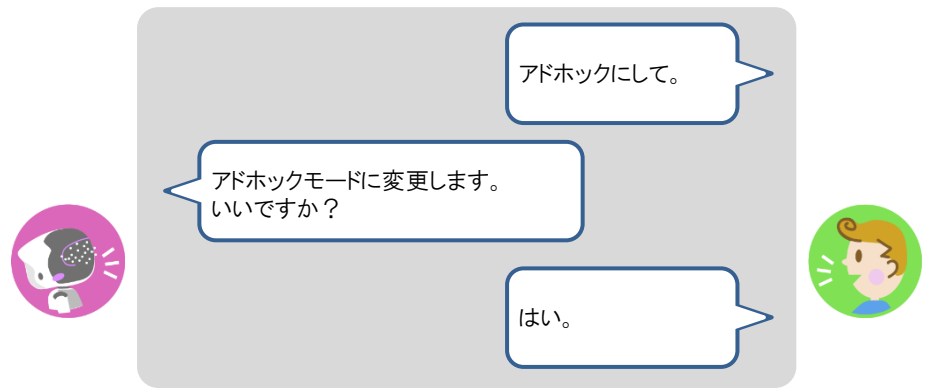

- ▶ PALRO がアドホックモードになり、「palroADH」ではじまる無線 LAN 親機の接続情報を話します。
	- **NOTE** ● この無線 LAN 親機は、PALRO が一時的に無線 LAN 親機の役割を果たし **HEALER** ているものです。アドホックモードの間、PALRO はインターネットには接続し ていません。 ● 出荷時またはネットワークの初期化直後には、自動でアドホックモードにな

ります。

# <span id="page-10-0"></span>**端末をPALROに接続する**

PALRO Fwappar がインストールされている端末を、アドホックモードの PALRO に接続します。

### Step |

- **1. PALRO Fwappar がインストールされている端末を「palroADH-\*\*\*\*\*\*」 という名前の無線 LAN 親機に接続します。**
	- **NOTE 「palroADH-\*\*\*\*\*\*」の「\*\*\*\*\*\*」には、PALRO の製造シリアル No.が入りま WEBSTER** す。製造シリアル No.は、PALRO のバッテリーカバーの内側に記載されてい ます。
		- パスワードの入力が必要な場合は、「palro」と入力してください。

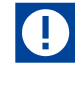

Android 端末では、モバイルデータ通信が有効になっていると、アドホックモードの PALRO と正常に接続できない場合があります。

「ネットワークがきれました。」というエラーが表示されたときは、Android 端末本体のモ バイルデータ通信を OFF にしてから、Fwappar を起動してください。

Fwappar を使い終わった後は、「モバイルデータ通信」を ON に戻すことを忘れないよ うにしてください。

# <span id="page-11-0"></span>**PALRO Fwapparを起動する**

PALRO に接続したデバイスにインストールしている「PALRO Fwappar」を起動します。

無線 LAN 親機に接続している状態から、PALRO をアドホックモードにした場合は、5 分以内に PALRO Fwappar を接続してください。

#### ▍**iPhone/iPadで起動**

iOS/iPadOS 端末では、以下の手順で PALRO Fwappar を起動します。

### Step |

- **1. 端末で PALRO Fwappar を起動します。**
- ▶ 自動的に「ネットワーク」画面が表示されます。

iPad の PALRO Fwappar を使って PALRO を無線 LAN 親機に接続したあと NOTE ■■■■ に、iPad がインターネットに接続している無線 LAN 親機に自動的に再接続しな い場合があります。iPad を手動でインターネットに接続している無線 LAN 親機 に接続しなおしてください。

### ▍**Androidで起動**

Android 端末では、以下の手順で PALRO Fwappar を起動します。

# **Step**

- **1. 端末で PALRO Fwappar を起動します。**
- ▶ 接続する PALRO を選択するダイアログが表示されます。
- **2. [アドホックモードの PALRO]をタップします。**

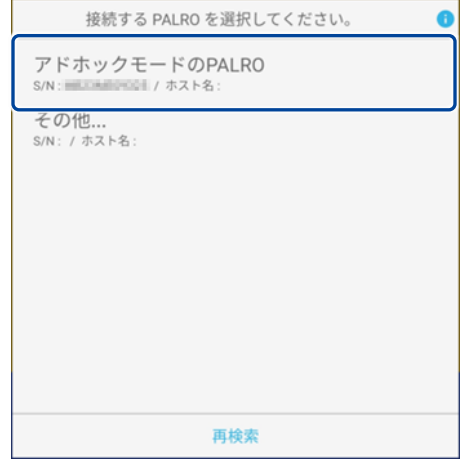

▶ 自動的に「ネットワーク」画面が表示されます。

## ▍**Windowsパソコン/Windowsタブレットで起動**

Windows 端末では、以下の手順で PALRO Fwappar を起動します。

### Step

# **1. 端末で PALRO Fwappar を起動します。**

接続する PALRO を選択するダイアログが表示されます。

## **2. アドホックモードの PALRO が表示されるのでタップします。**

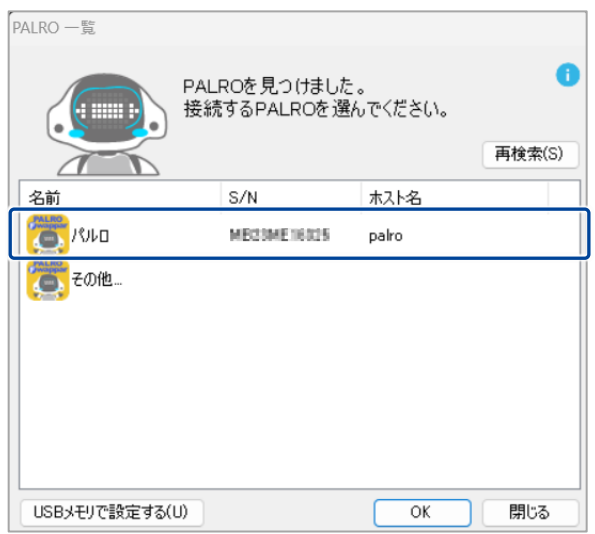

**3. PALRO Fwappar のメイン画面で、[ネットワーク]アイコンをタップしま す。**

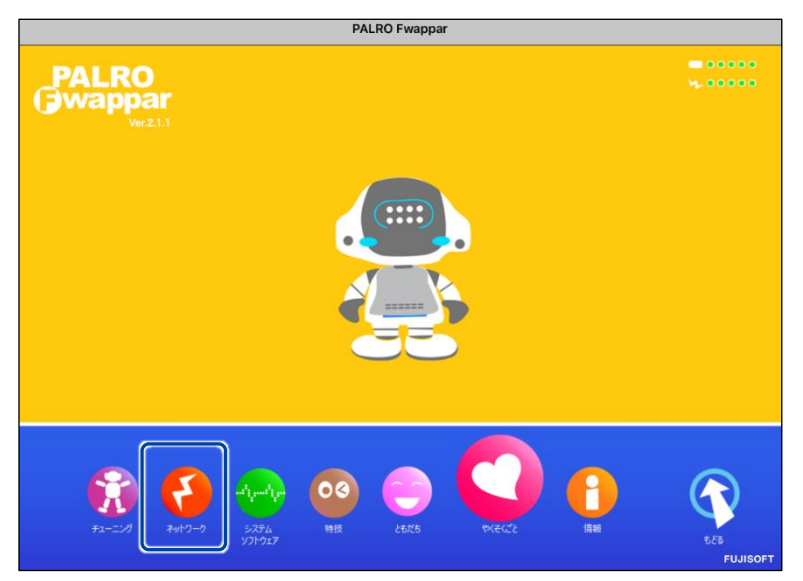

「ネットワーク」画面が表示されます。

# <span id="page-13-0"></span>**PALRO FwapparでPALROのネットワーク設定を変更する**

アドホックモードで PALRO と端末を接続している状態で、PALRO Fwappar を起動して、PALRO の接続先を変更します。

# **Step**

**1. [ネットワーク名(SSID)]から、PALRO を接続したい無線 LAN 親機を 選択します。**

NOTE ここでは、iPad を使用して説明していますが、Android 端末や Windows パソコ **| サンプWindows タブレットでも同じように設定することができます。** 

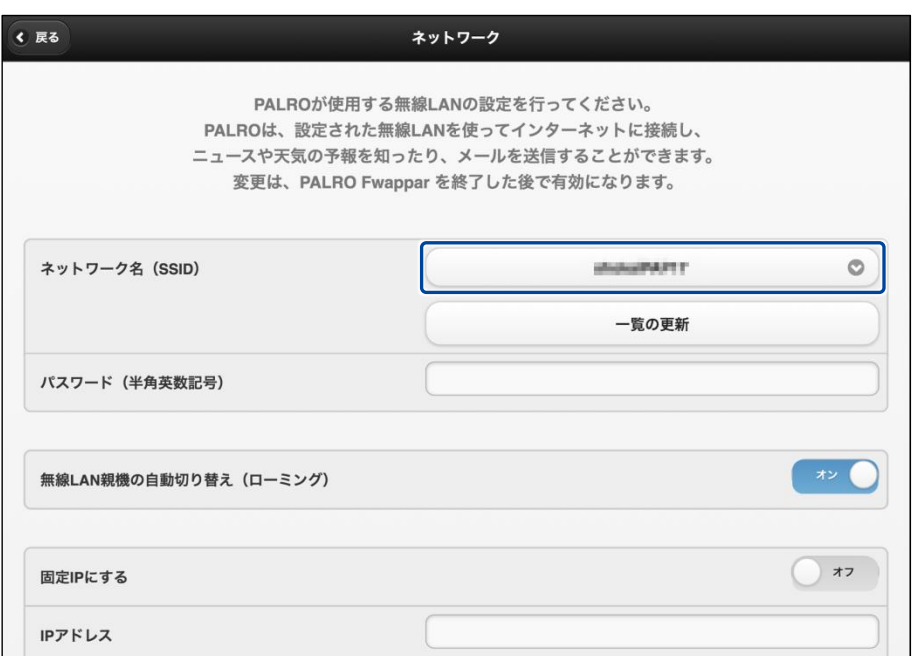

# **2. [パスワード]を設定します。**

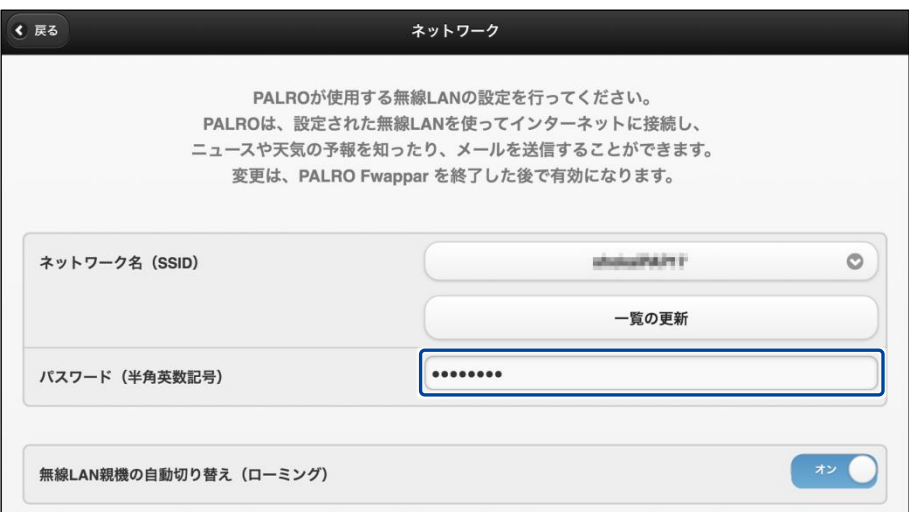

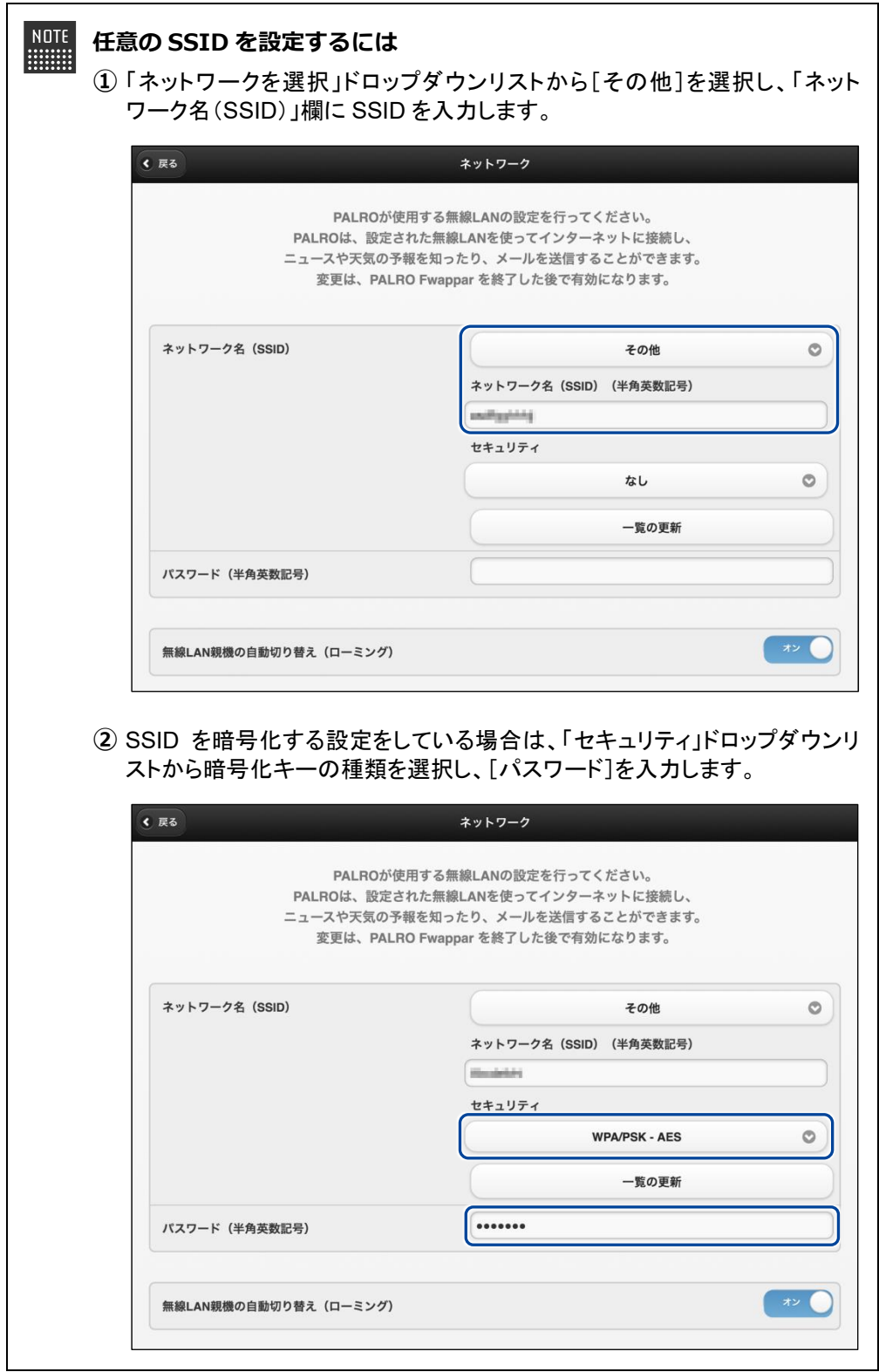

**3. [戻る]ボタンをタップします。**

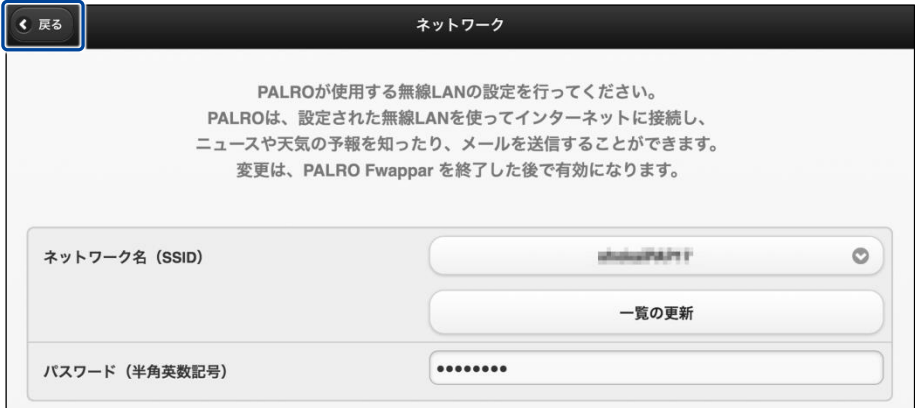

- ▶ PALRO Fwappar のメイン画面が表示されます。
- **4. メイン画面で、[もどる]アイコンをタップします。**

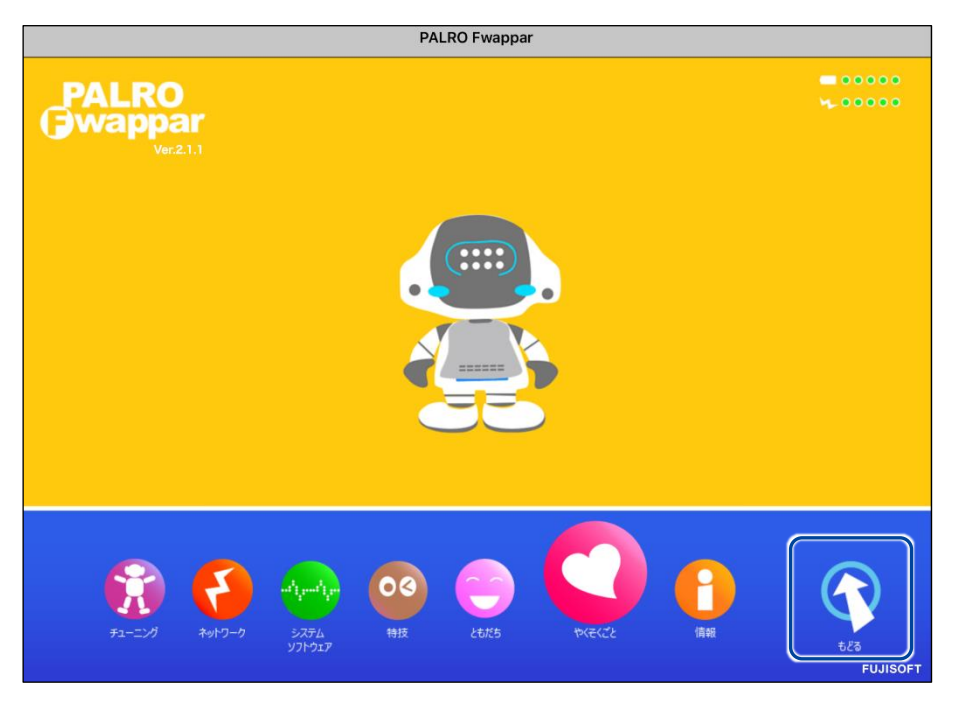

PALRO Fwappar が終了すると、PALRO と端末は切断され、無線 LAN 親機に接続します。

**NOTE** アドホックモードで iPad の PALRO Fwappar を使って PALRO を無線 LAN 親 機に接続したあとに、iPad がインターネットに接続している無線 LAN 親機に自 動的に再接続しない場合があります。iPad を手動でインターネットに接続して いる無線 LAN 親機に接続しなおしてください。

# <span id="page-16-0"></span>**4-4 PALROのUSBポートを使って接続設定をする**

WPS 機能が使用できない無線 LAN 親機やアドホックモードが利用できない時は、PALRO Fwappar の 「USB でつなぐ」や「USB メモリで設定する」機能を利用して、PALRO をインターネットに接続するためのネッ トワーク設定をすることができます。

**NOTE HELLER**  設定に使用する端末によって、手順が異なります。

iPhone/iPad を使用している場合は、「USB でつなぐ」機能が使えます。 → iPhone/iPad を使用している場合は、『iPhone/iPad [で設定する』](#page-16-1)を参照してください。

Windows パソコン/Windows タブレットを使用する場合は、「USB メモリで設定する」 機能が使えます。

→ 『Windows パソコン/Windows [タブレットで設定する』](#page-22-0)を参照してください。

**NOTE WEBSTER** 

Android 端末は、この機能をサポートしていません。

# <span id="page-16-1"></span>**iPhone/iPadで設定する**

iPhone/iPad でインターネットへの接続設定をする方法について説明します。

● テザリングで PALRO をインターネットに接続したい場合、端末のテザリング設定を O しておくようにしてください。

→ 設定方法については、お使いの端末の取扱説明書などを参照してください。

- 無線 LAN で PALRO をインターネットに接続したい場合、無線 LAN 親機の設定を しておくようにしてください。
	- → 設定方法については、お使いの無線 LAN 親機の取扱説明書などを参照してください。

■ 端末に PALRO Fwappar はインストールされていますか? 確認

> → PALRO Fwappar のインストールについては、『[5-2](#page--1-0) PALRO [Fwappar](#page--1-0) の基本』を参照して ください。

**端末に付属の USB ケーブルは手元に用意してありますか?**

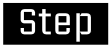

**1. 端末と PALRO を USB ケーブルで接続します。**

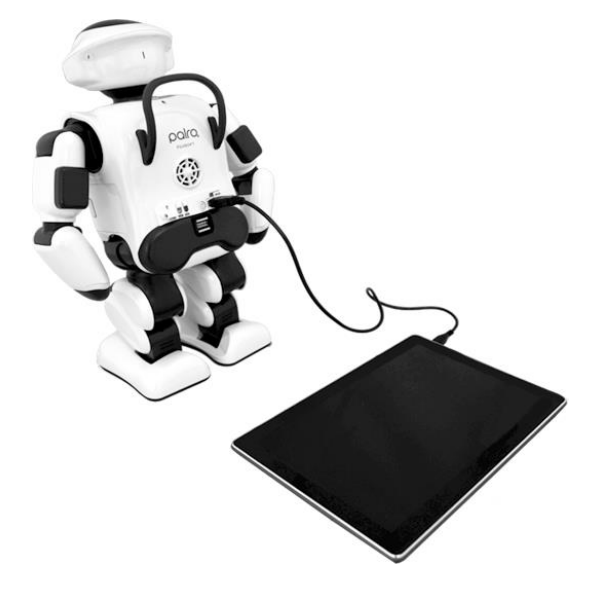

**NOTE 端末と PALRO を USB ケーブルで接続した際、端末側に「このコンピュータを信** 頼しますか?」と表示される場合があります。表示された場合、[信頼]をタップ し、PALRO と端末がアクセスできる状態にしてください。

# **2. 端末で PALRO Fwappar を起動します。**

▶ 接続する PALRO を選択するダイアログが表示されます。

**3. [USB でつなぐ]をタップします。**

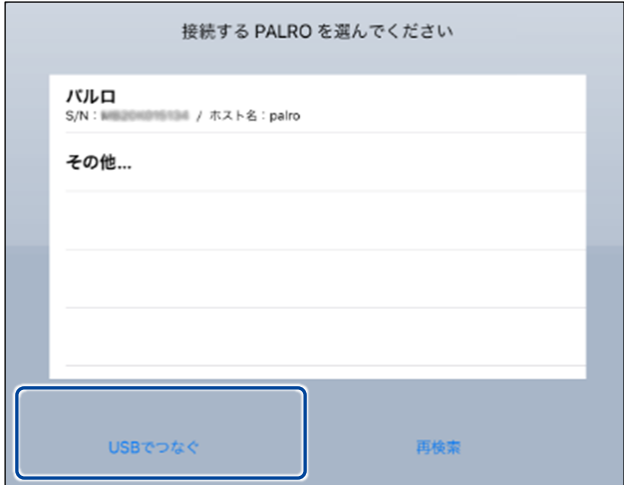

- ▶ PALRO Fwappar のメイン画面が表示されます。
- **4. [ネットワーク]アイコンをタップします。**

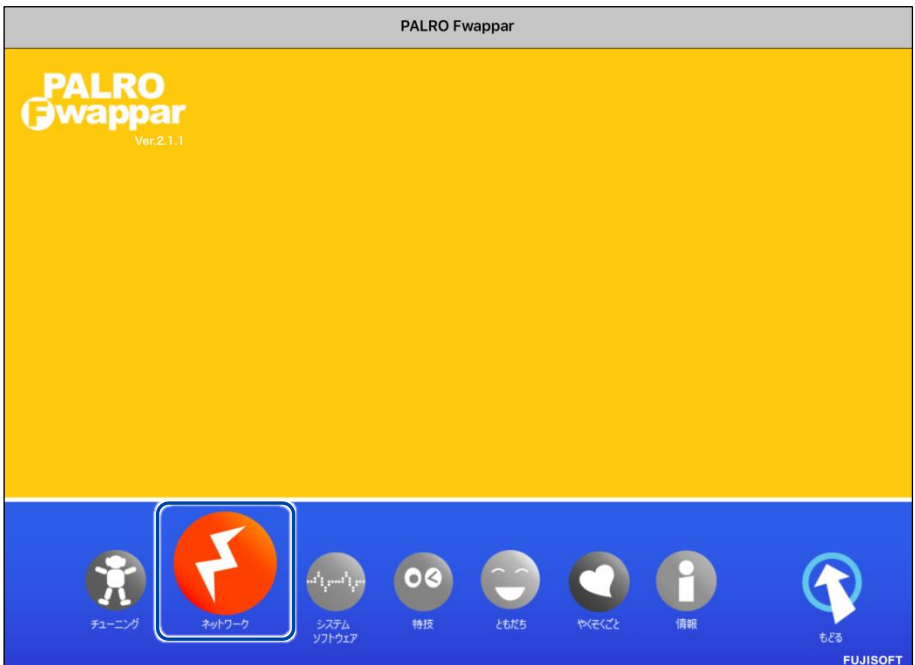

「ネットワーク」ダイアログが表示されます。

**5. [ネットワーク名(SSID)]をタップして、接続したい SSID を選択します。**

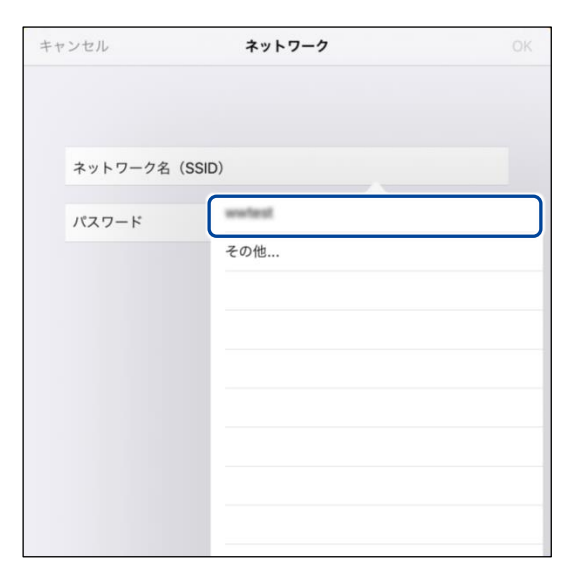

**6. SSID のパスワードを入力して、[OK]をタップします。**

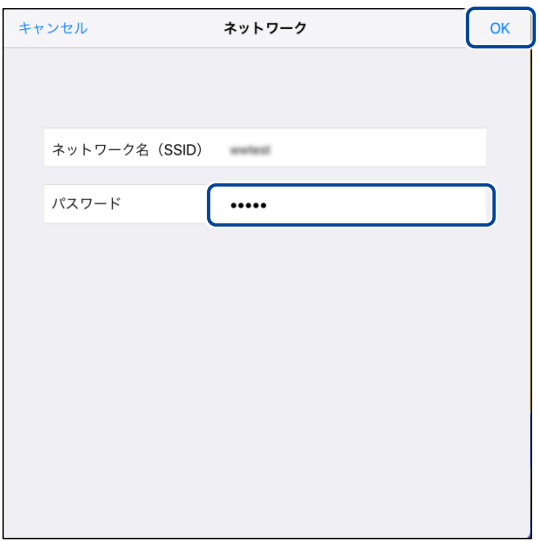

▶ インターネットの接続情報が PALRO に自動的にコピーされます。 インターネットへの接続に成功すると、PALRO が「インターネットにつながりましたよ。」と話します。

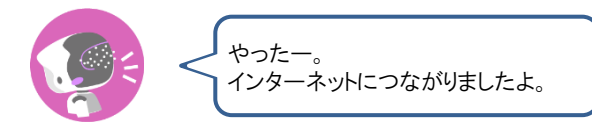

→ PALRO Fwappar 上にダイアログが表示されます。

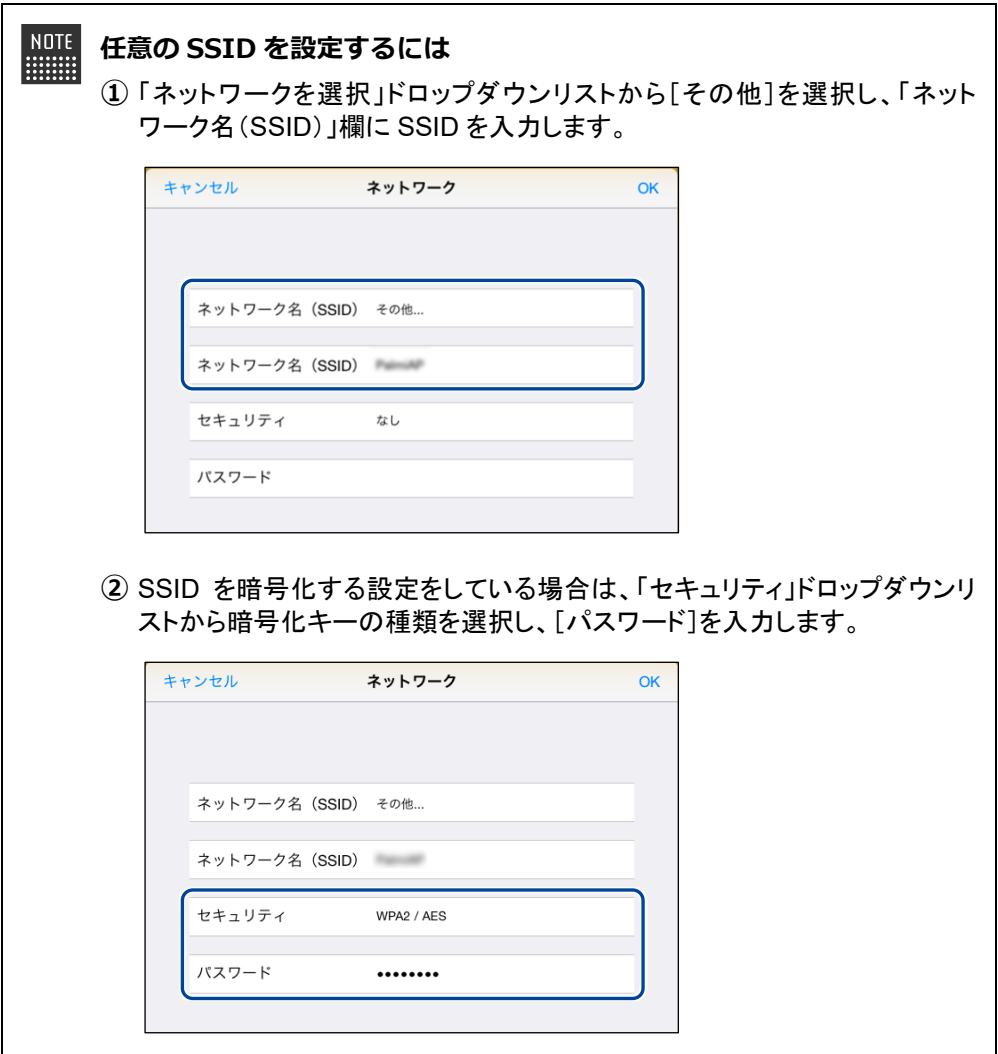

**7. [OK]ボタンをタップします。**

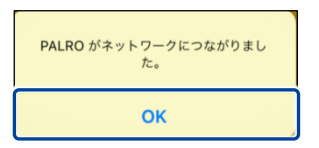

**8. PALRO Fwappar のメイン画面で、[もどる]アイコンをタップします。**

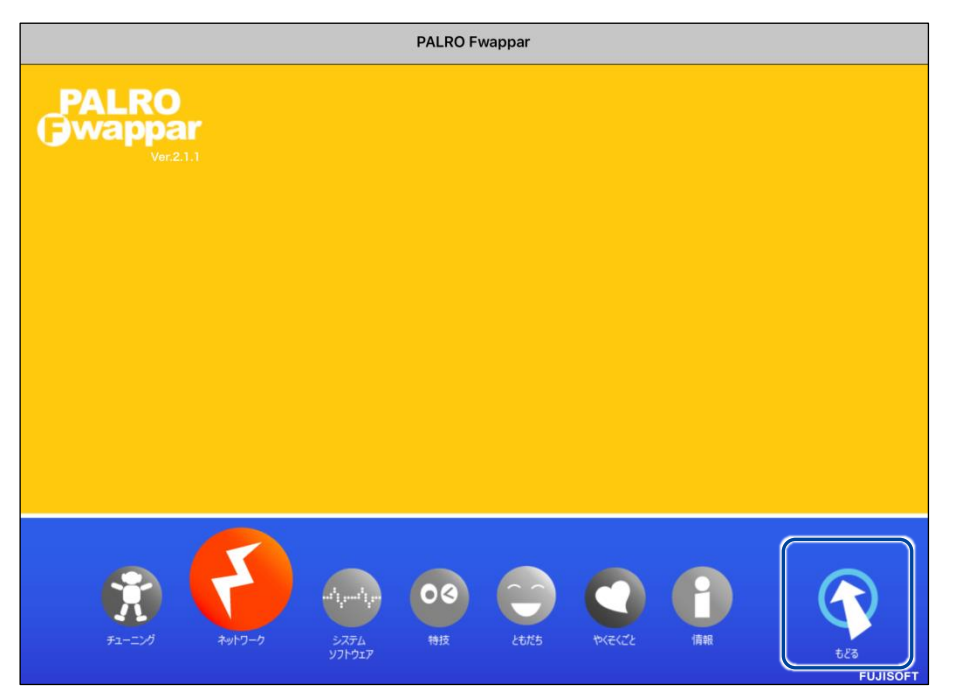

▶ PALRO Fwappar が終了します。

インターネットへの接続に失敗すると、PALRO は「インターネットにつながりま NOTE **WEBSTER** せんでした。」と話します。無線 LAN 親機の状態やテザリングの設定などを確 認してから、もう一度接続してください。

**9. PALRO から USB ケーブルを取りはずします。**

# <span id="page-22-0"></span>**Windowsパソコン/Windowsタブレットで設定する**

Windows パソコン/Windows タブレットでインターネットへの接続設定をするには、PALRO Fwappar で設定した接続情報を USB メモリーに保存し、それを PALRO に取りつけてコピーしま す。

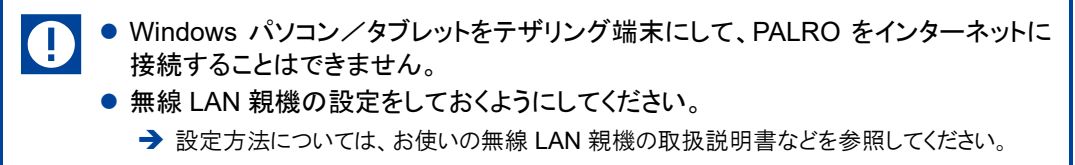

● すべての USB メモリーで動作保証するものではありません。

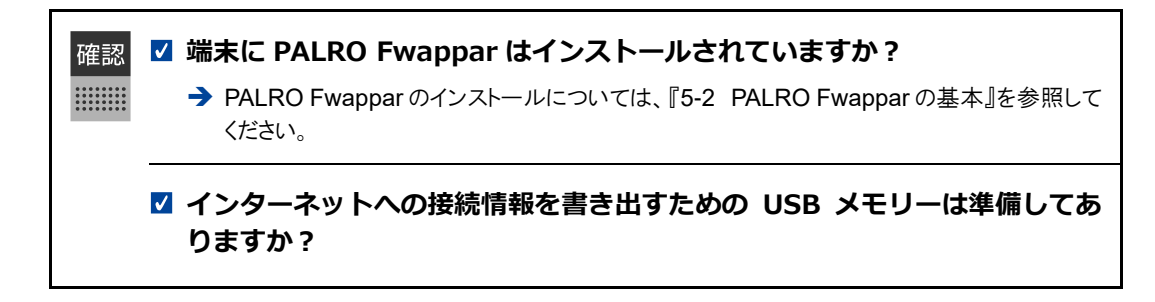

# **Step**

- **1. 端末で PALRO Fwappar を起動します。**
- 接続する PALRO を選択するダイアログが表示されます。
- **2. [USB メモリで設定する]をタップ/クリックします。**

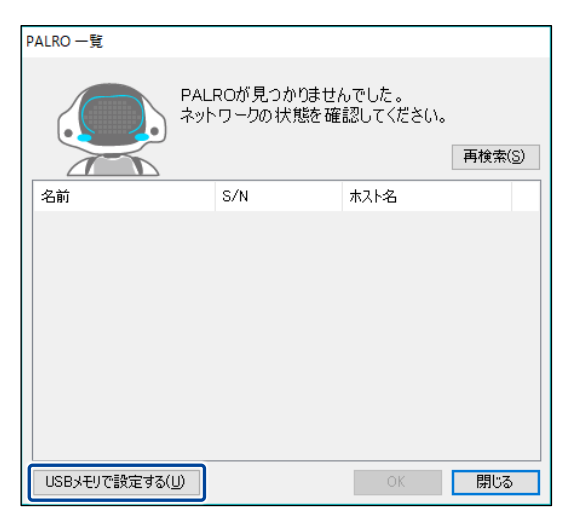

▶ PALRO Fwappar のメイン画面が表示されます。

**3. [ネットワーク]アイコンをタップ/クリックします。**

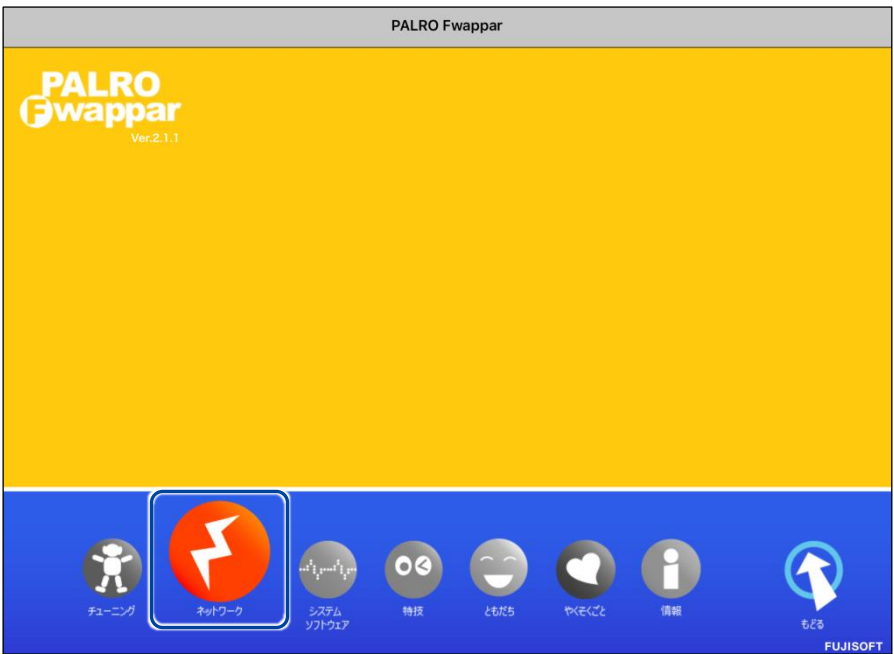

- 「ネットワーク」ダイアログが表示されます。
- **4. [ネットワークを選択]ドロップダウンリストをタップ/クリックして、接 続したい SSID を選択します。**

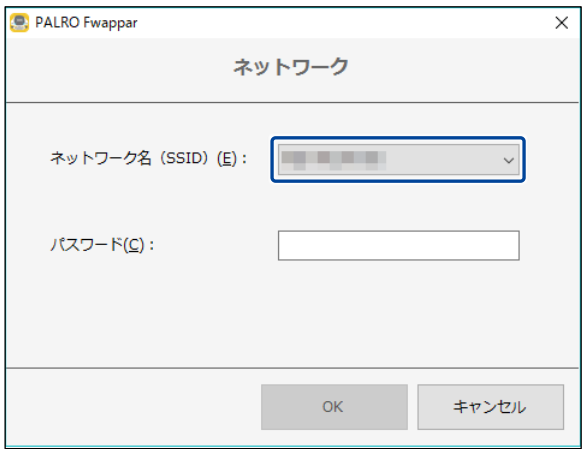

# **5. SSID のパスワードを入力します。**

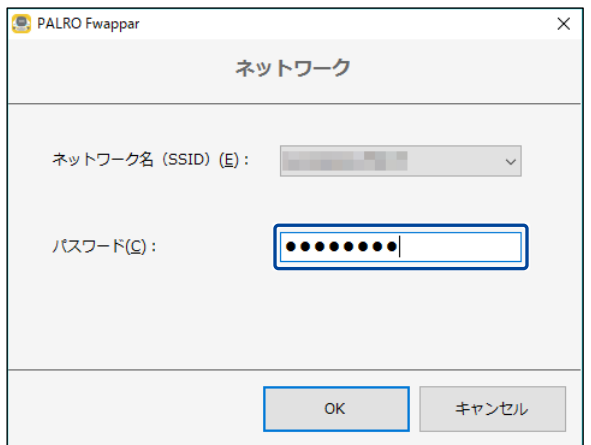

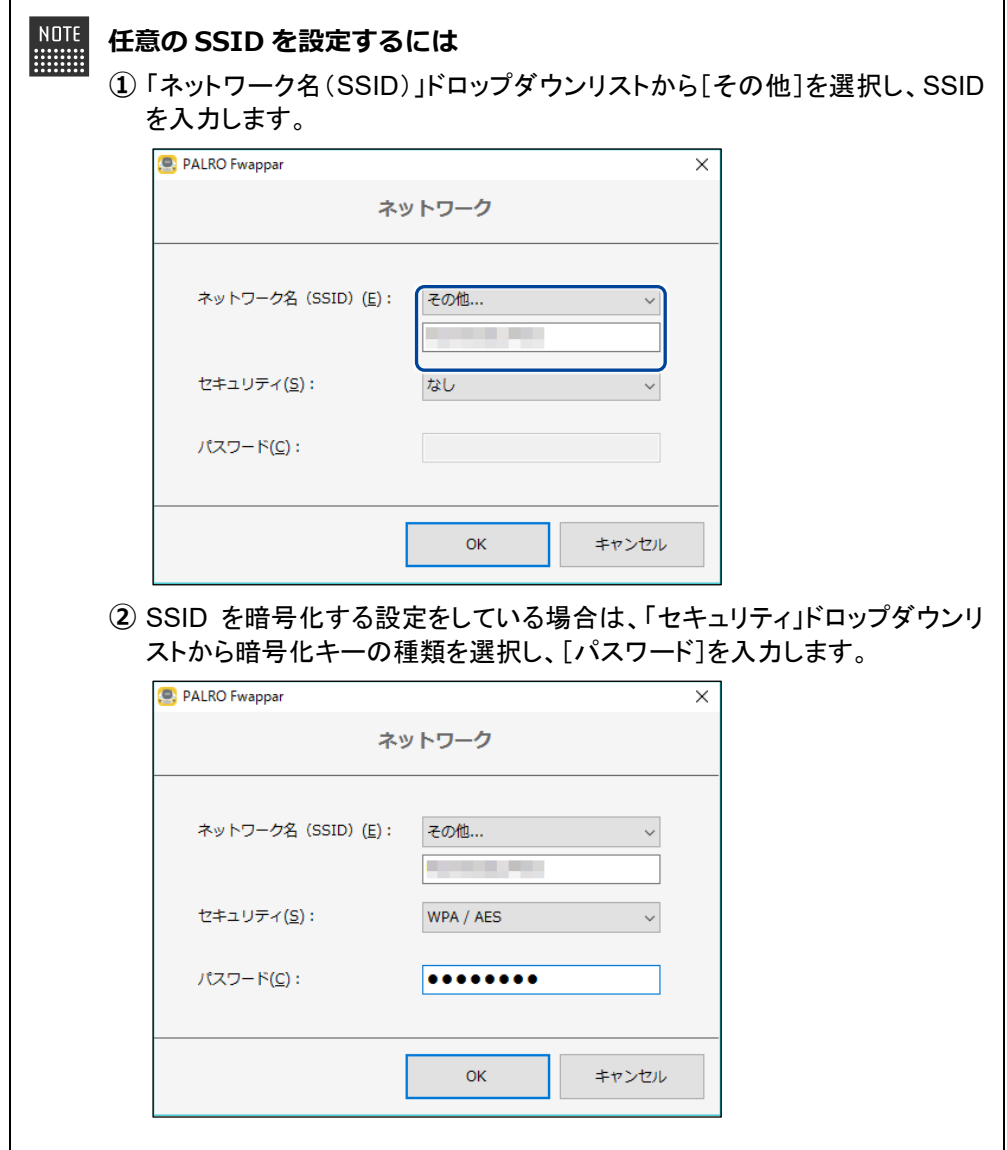

**6. USB メモリーを端末に取りつけます。**

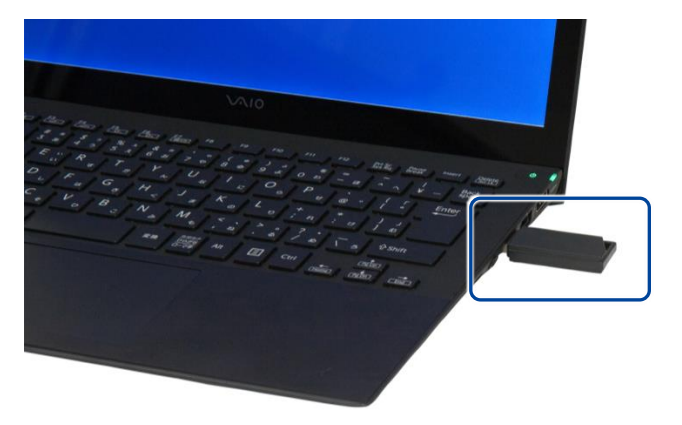

**7. 「ネットワーク」ダイアログの[OK]ボタンをタップ/クリックします。**

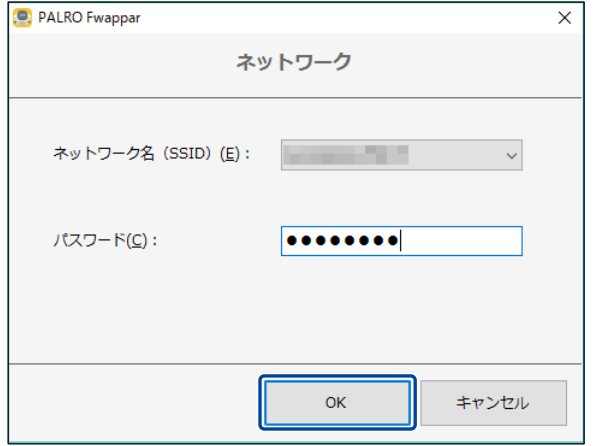

▶ USB メモリーに PALRO Fwappar で設定したインターネットへの接続情報がコピーされます。

# **8. [OK]ボタンをタップ/クリックします。**

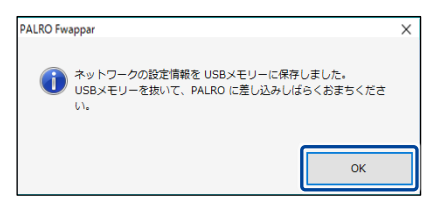

**9. PALRO Fwappar のメイン画面で、[もどる]アイコンをタップ/クリック します。**

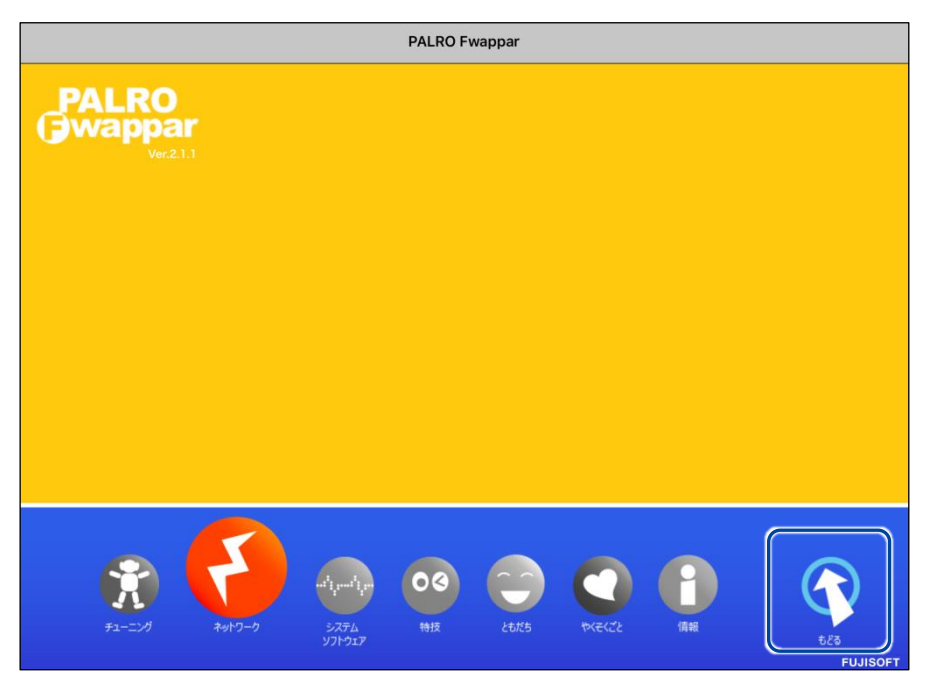

- ▶ PALRO Fwappar が終了します。
- **10. USB メモリーを端末から取りはずします。**
- **11. PALRO がダンスやクイズなどの動作をしていない状態で、PALRO に USB メモリーを取りつけます。**
	- **→ USB メモリーの取りつけ方法については、『[1-11](#page--1-0) PALRO [でメディアを使用する』](#page--1-0)の『USB [メモリーを](#page--1-0)** [取りつける』](#page--1-0)を参照してください。

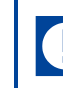

PALRO にUSBメモリーを取りつけるときは、PALROが転倒しないようにしっか り押さえてください。

▶ インターネットの接続情報が PALRO に自動的にコピーされます。 インターネットへの接続に成功すると、PALRO が「インターネットにつながりましたよ。」と話します。

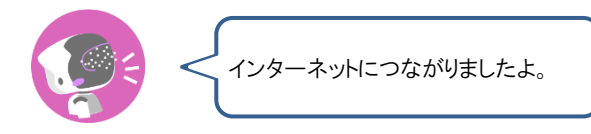

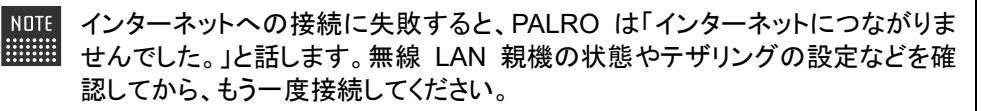

**12. PALRO が動作していないことを確認し、USB メモリーを PALRO から取り はずします。**

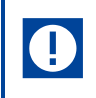

PALROから USBメモリーを取りはずすときは、PALROが転倒しないようにしっ かり押さえてください。